## **Storyboard That: Student Guide**

- **1)** Go to **<http://www.storyboardthat.com/classroom>**
- 2) Click on "**I'm a New User**"

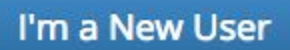

3) On the right side of the screen, in the Social Login option, click on the **Google** icon. Accept the terms and conditions.

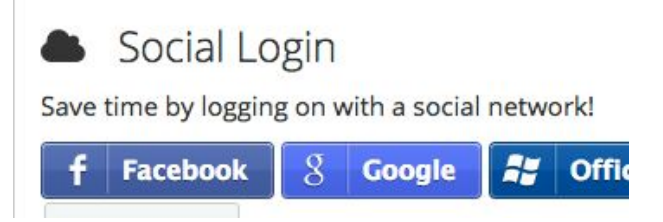

- 4) Allow any access to your Google account that the program is asking for.
- 5) Fill in the information below.

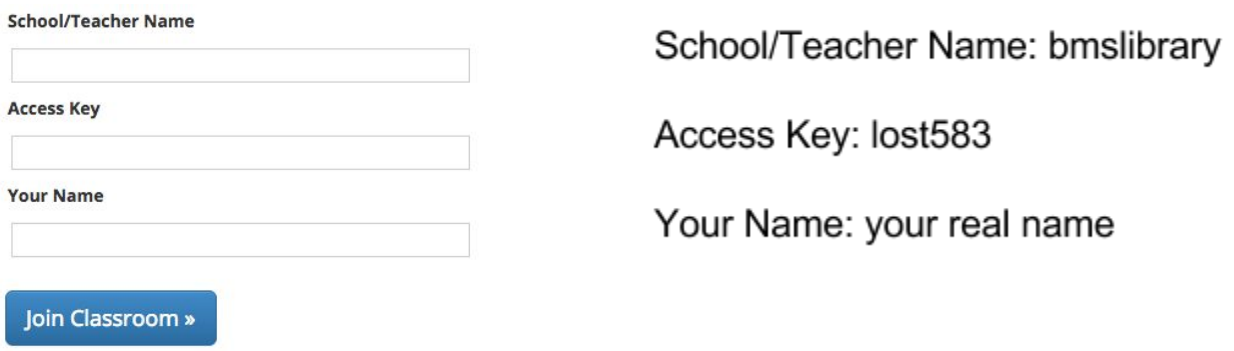

6) After your account is created, scroll down to the bottom of the page and click on *Manage My Classes*. Select the correct grade level and teacher name. Use the Class Code: **bison**

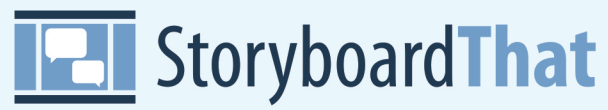

Storyboarding **Quick Start Guide** 

Using this guide you will quickly learn how to add scenes, characters, text and save. Let's get started!

## **Click on "Create a Storyboard"**

Under TOWN click and drag the first SCENE into the first CELL of the storyboard. (Like the example below)

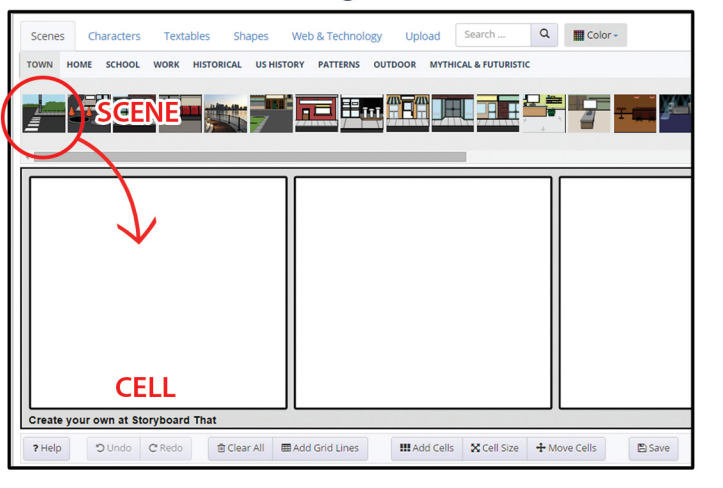

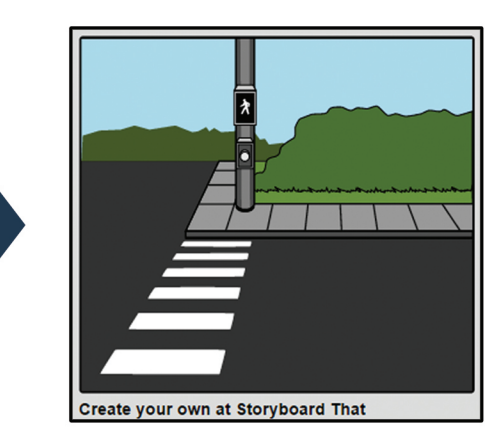

Click on the CHARACTERS tab located next to the scenes tab. Select a CHARACTER of your choosing, click, drag and drop them into the same CELL as your scene. (You can select colors and poses after being added.)

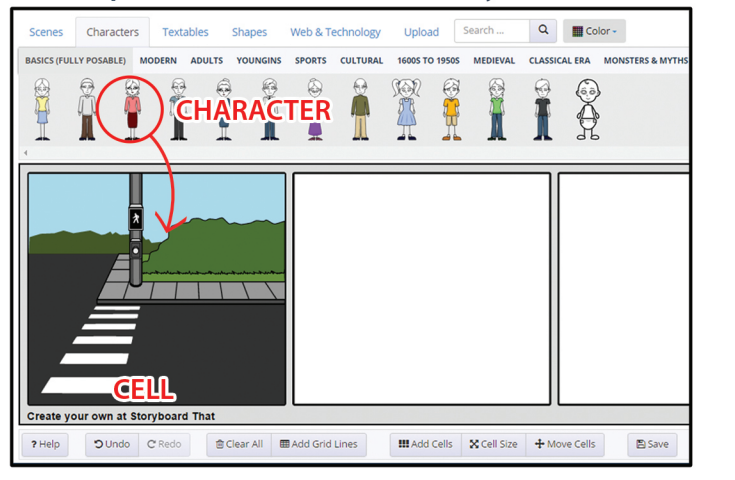

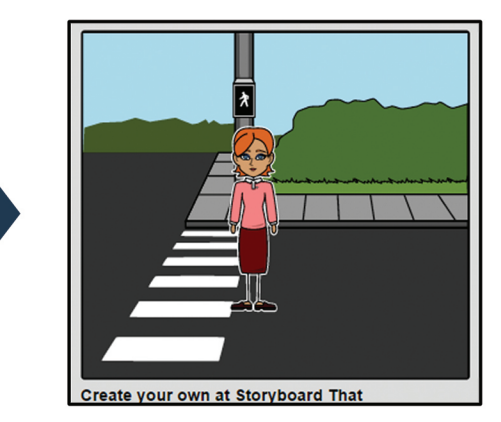

Click on the TEXTABLES tab and select a WORD BUBBLE. Click, drag and drop into the first CELL and place it next to your character. Type "Hello!" (You can resize the bubble by placing your cursor on the circles at the corners of the text bubble and dragging in for smaller or out for bigger)

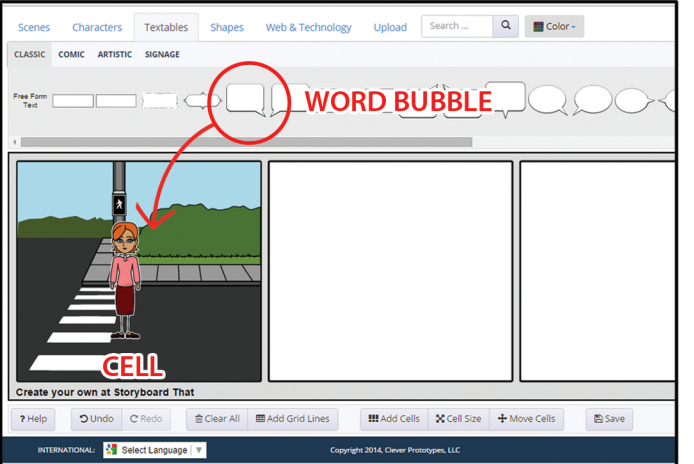

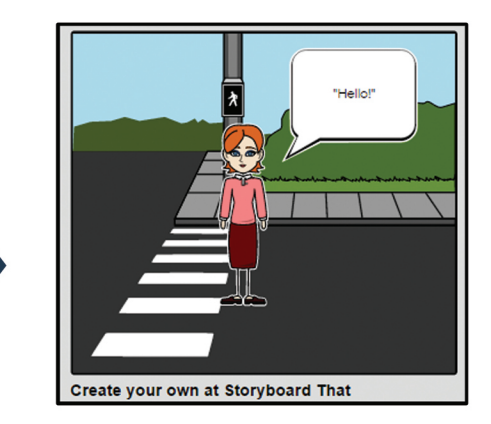

**Click on the "Save" button**